戸田智基,"NUCT講習会オンデマンド教材",2020年3月23日

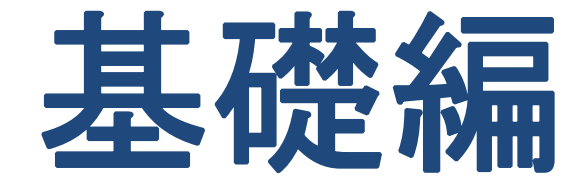

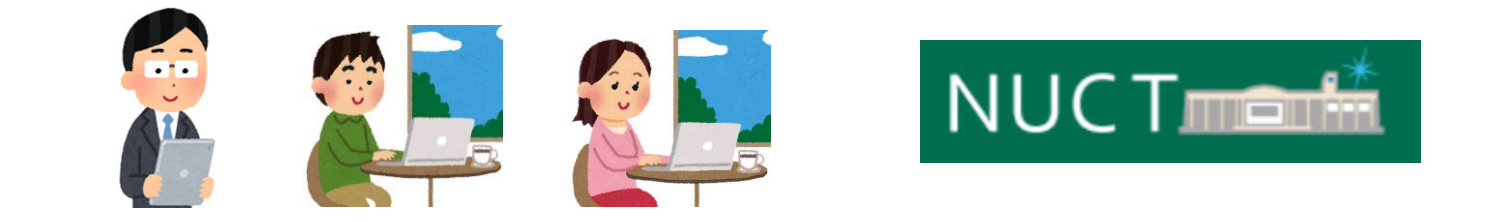

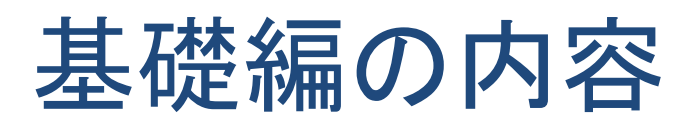

- $\bullet$ NUCTへのアクセス
- $\bullet$ NUCTへのログイン
- $\bullet$ 基本的な使い方
- •表示の設定
- NUCTからのログアウト

## NUCTへのアクセス

- ブラウザを起動してアドレス欄にURLを入力
	- •**https://ct.nagoya‐u.ac.jp/**
- $\bullet$ 検索エンジン(Googleなど)で「nuct」を検索

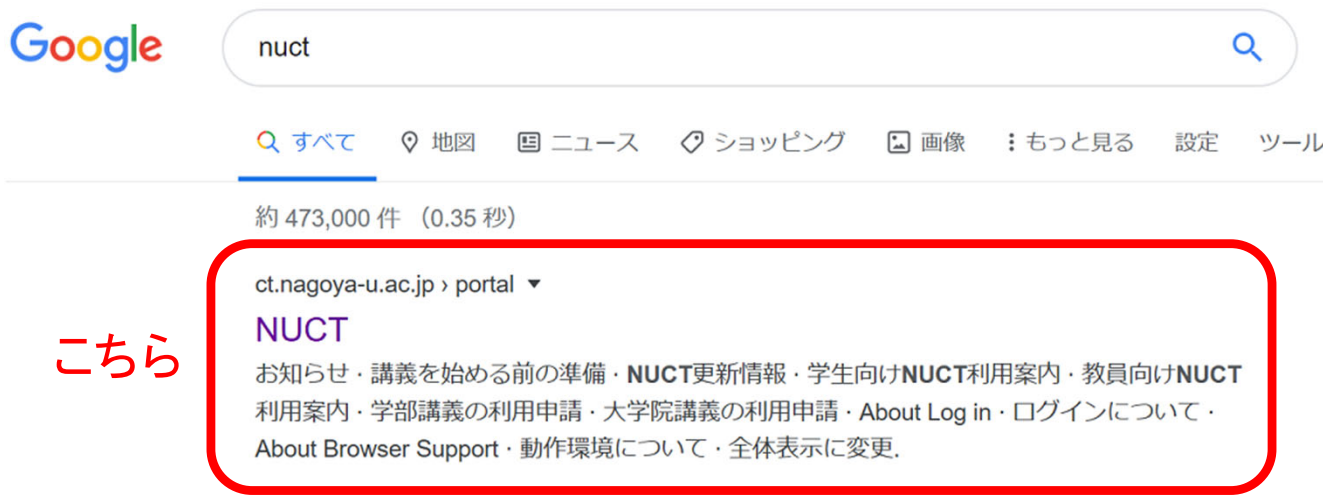

- $\bullet$  以下からもNUCTにアクセス可能
	- •名古屋大学ポータル:https://portal.nagoya‐u.ac.jp/
	- •情報メディア教育システム:http://www.icts.nagoya‐u.ac.jp/ja/media

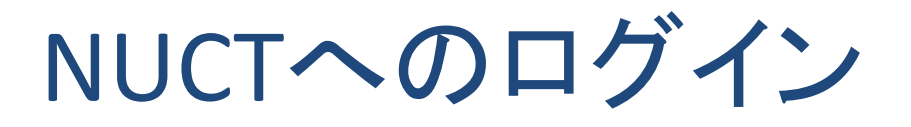

- 名大IDとパスワードでログイン
	- 右上のボタンをクリック
	- 名大IDによる認証

#### ※初めてログインする際には簡単な チュートリアルが表示されます。

#### こちらをクリックします。

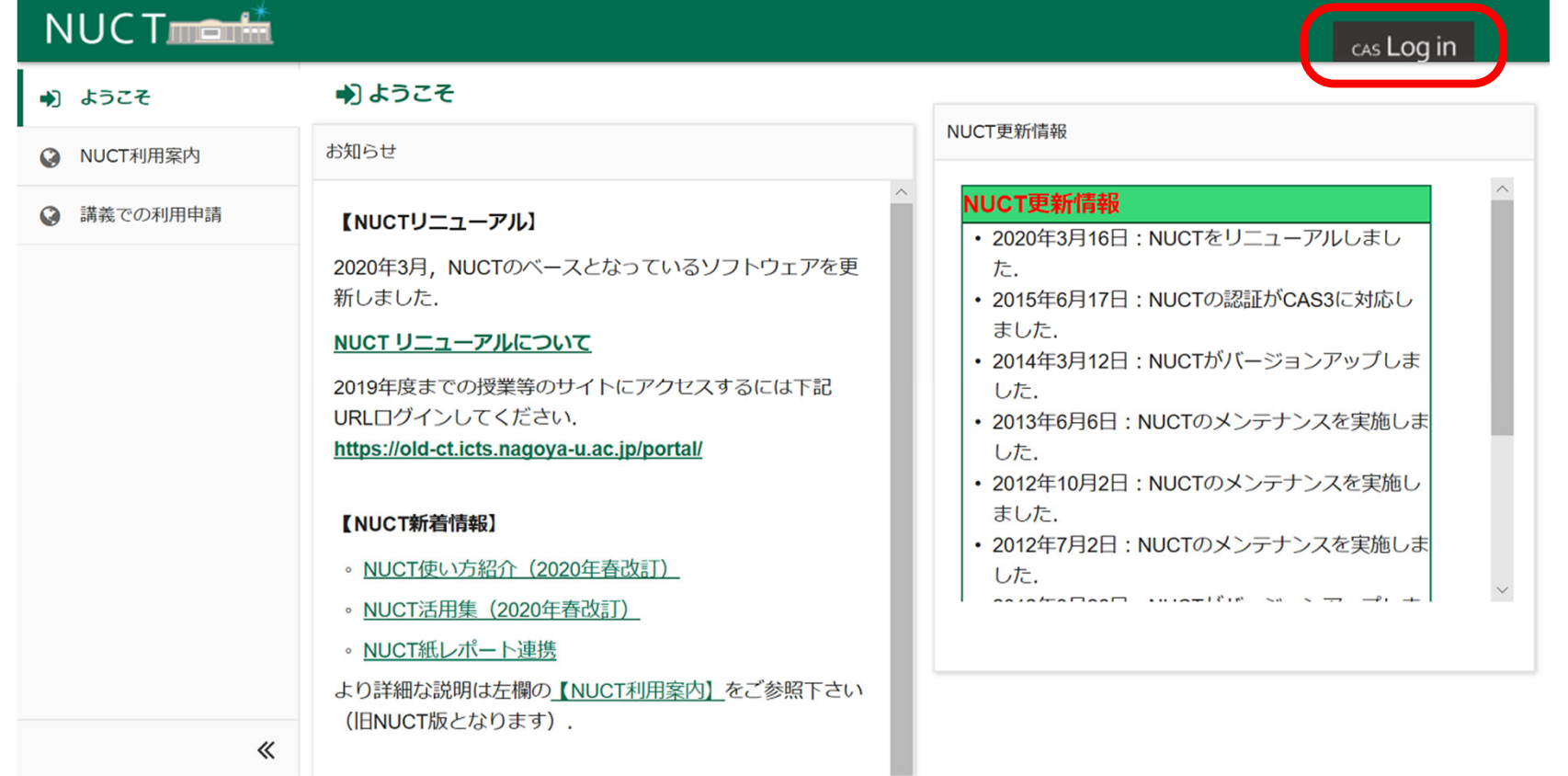

## NUCTの基本画面

- $\bullet$  以下の3つの領域で構成
	- •画面上部:講義サイトを選択する領域(タブ)
	- •画面左部:機能を選択する領域(ツール)
	- •画面中央部:メイン画面の領域(ページ)

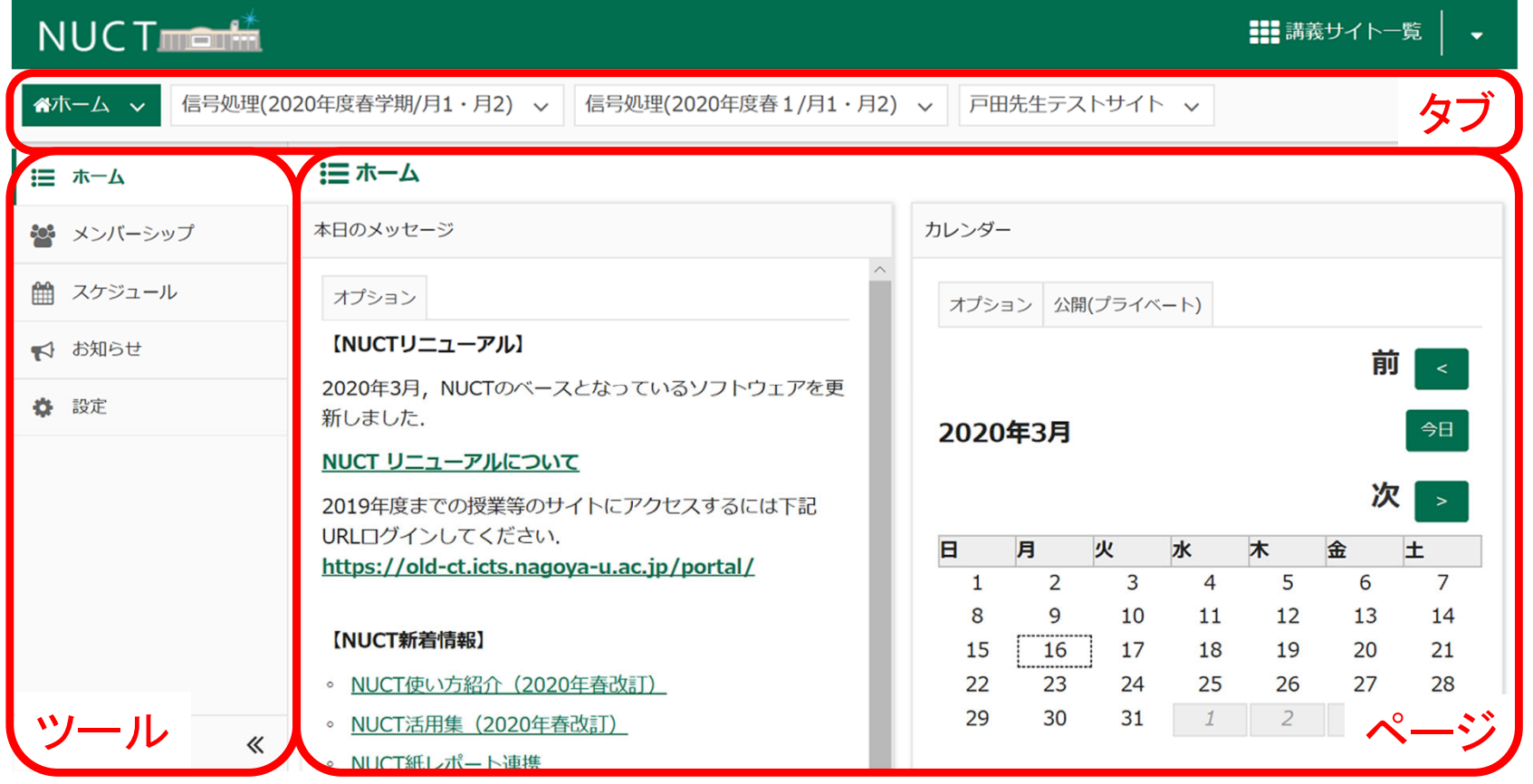

## 「ホーム」サイト

- • ログインが完了すると表示されるサイト
	- 各種情報を表示
	- 表示や設定を変更するツール

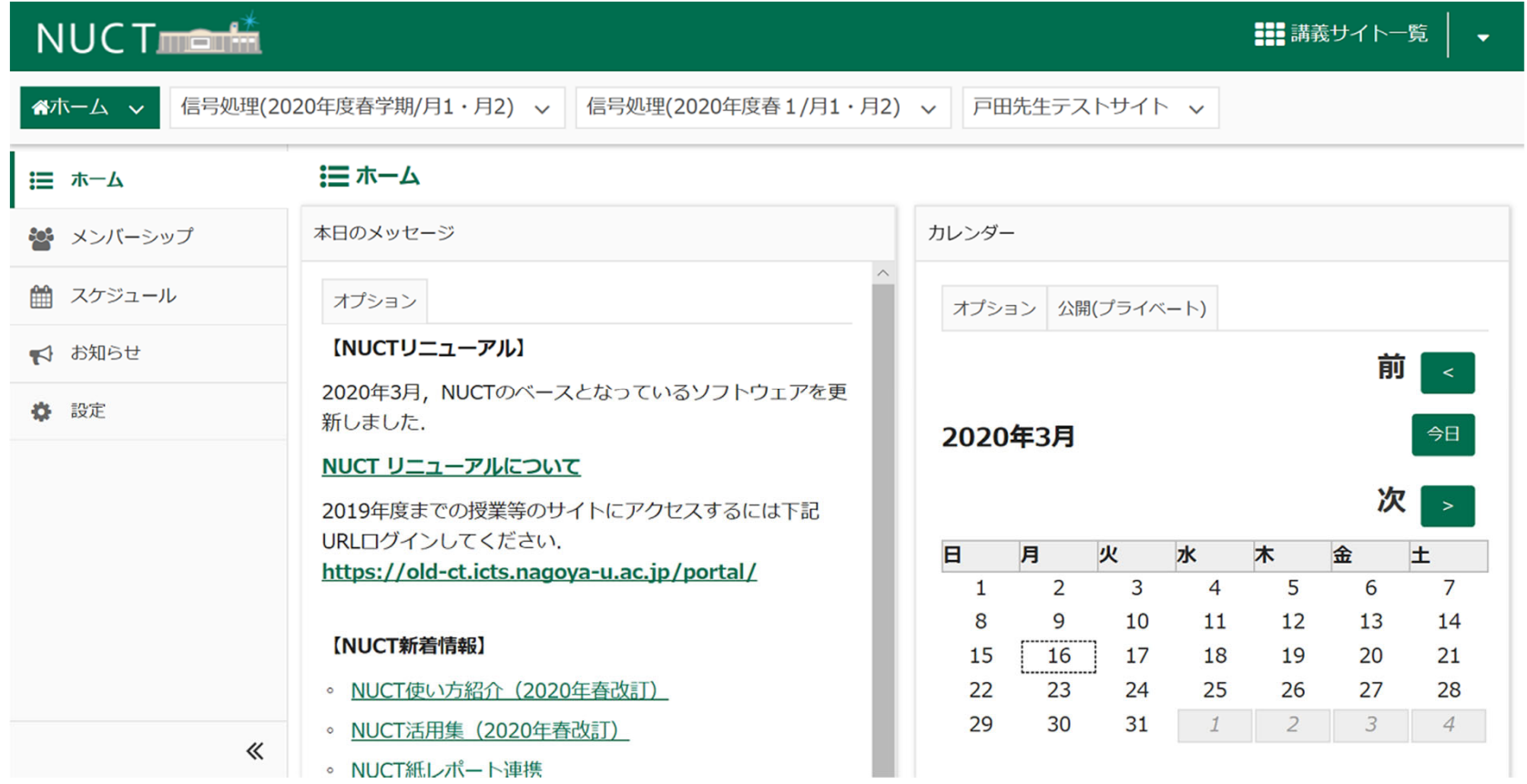

「ホーム」サイト:ページ

- • ログインが完了すると表示されるサイト
	- 各種情報を表示
	- 表示や設定を変更するツール

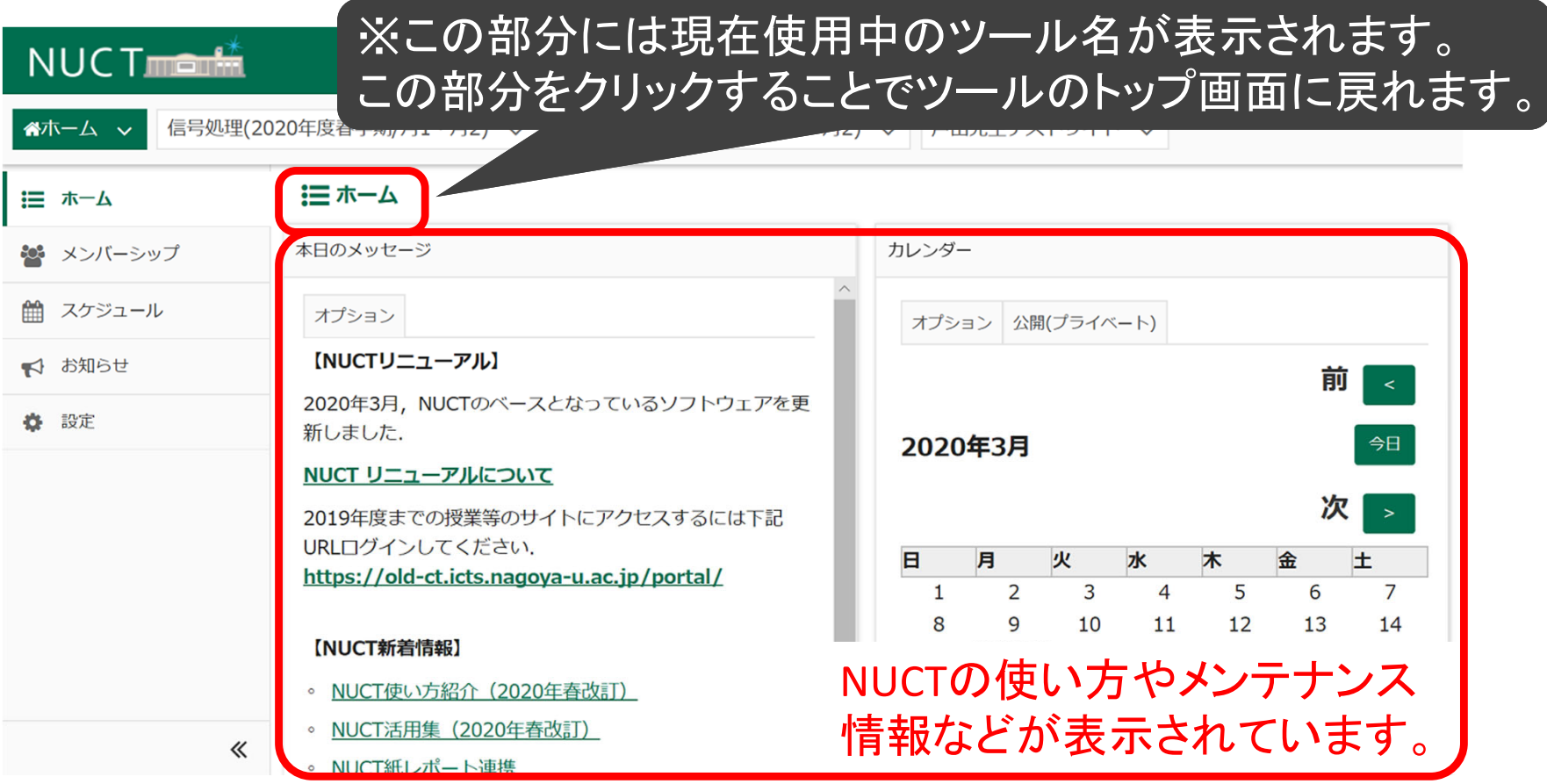

「ホーム」サイト:ツール

- • ログインが完了すると表示されるサイト
	- 各種情報を表示
	- 表示や設定を変更するツール

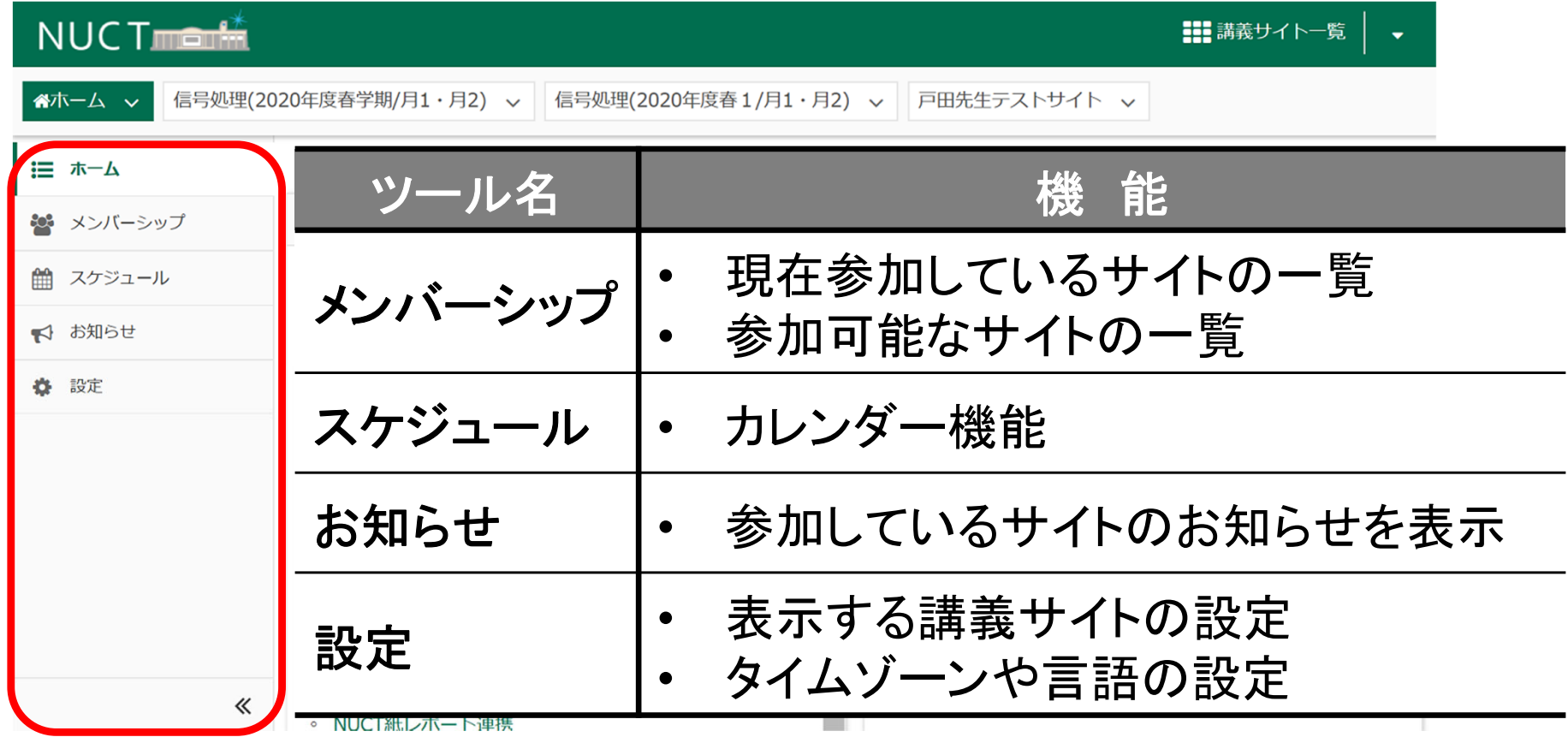

「メンバーシップ」ツール

- • 講義サイトの一覧表示
	- •参加中の講義サイトの確認
	- •参加可能な講義サイトへの登録

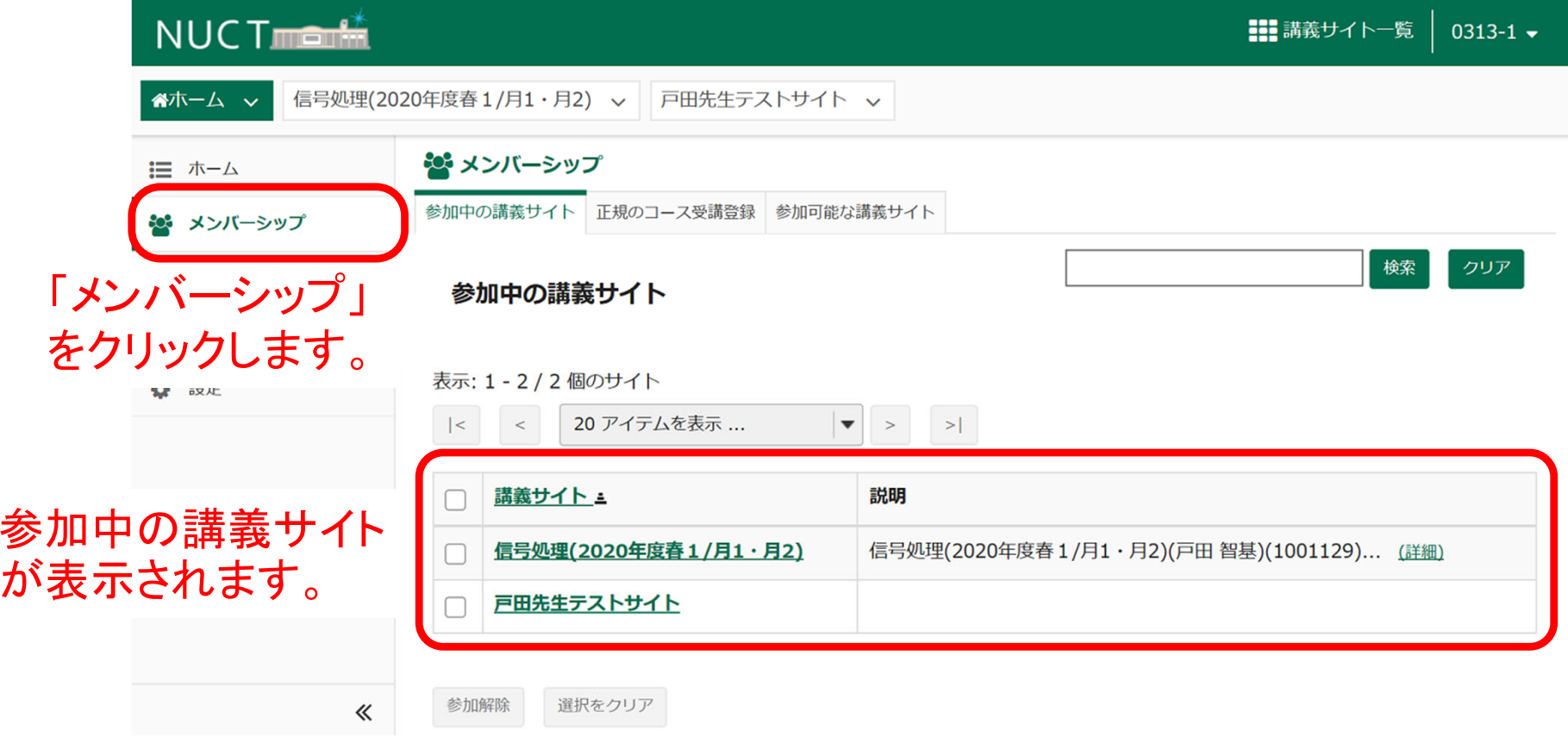

「メンバーシップ」ツール:参加登録

- • 講義サイトの一覧表示
	- •参加中の講義サイトの確認
	- •参加可能な講義サイトへの登録

### ※この部分をクリックするとツールのトップページに戻ります。

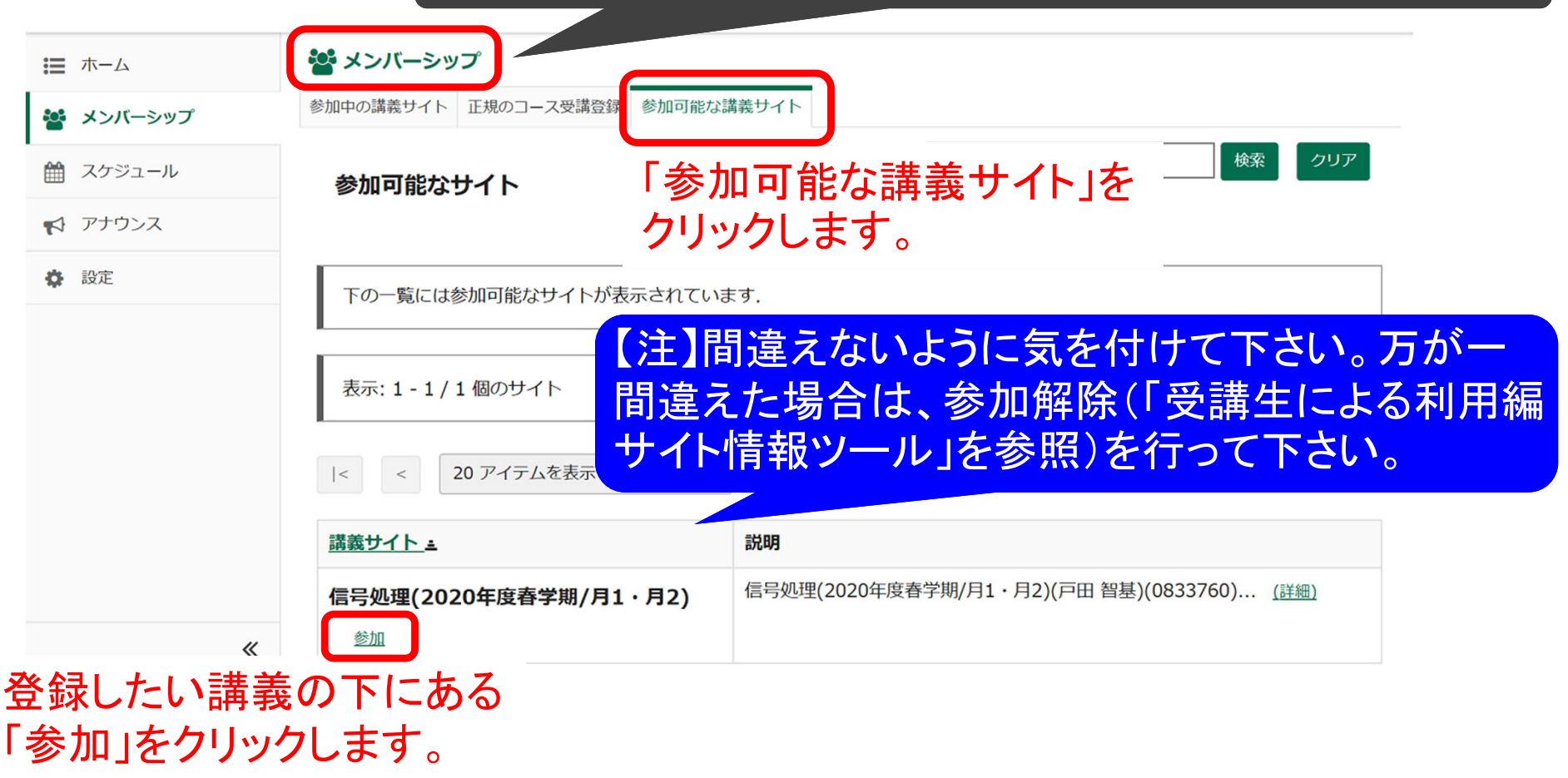

「メンバーシップ」ツール:参加登録

- $\bullet$  講義サイトの一覧表示
	- •参加中の講義サイトの確認
	- •参加可能な講義サイトへの登録

#### 「講義サイト一覧」からも確認できます。

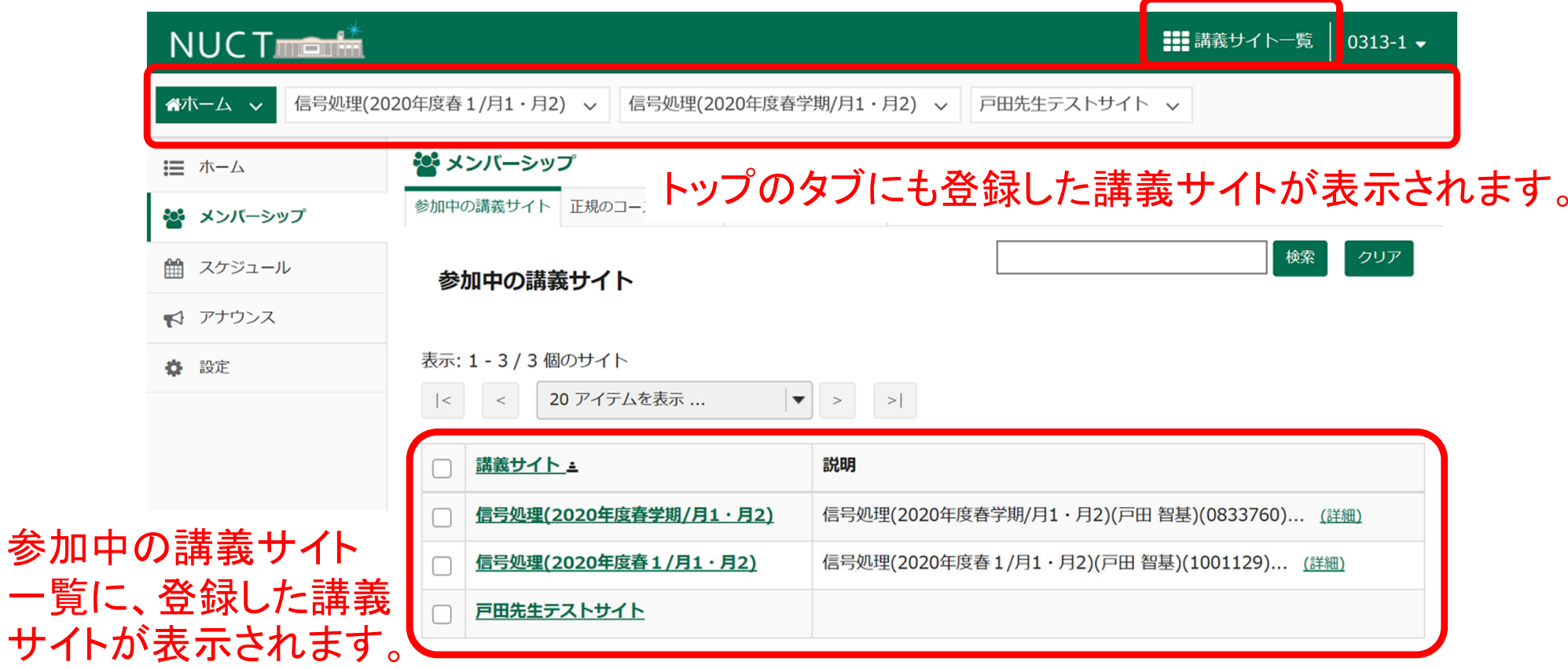

「設定」ツール

- • 表示や各種機能の設定
	- 言語(日本語か英語)の設定
	- 表示する講義サイトの設定

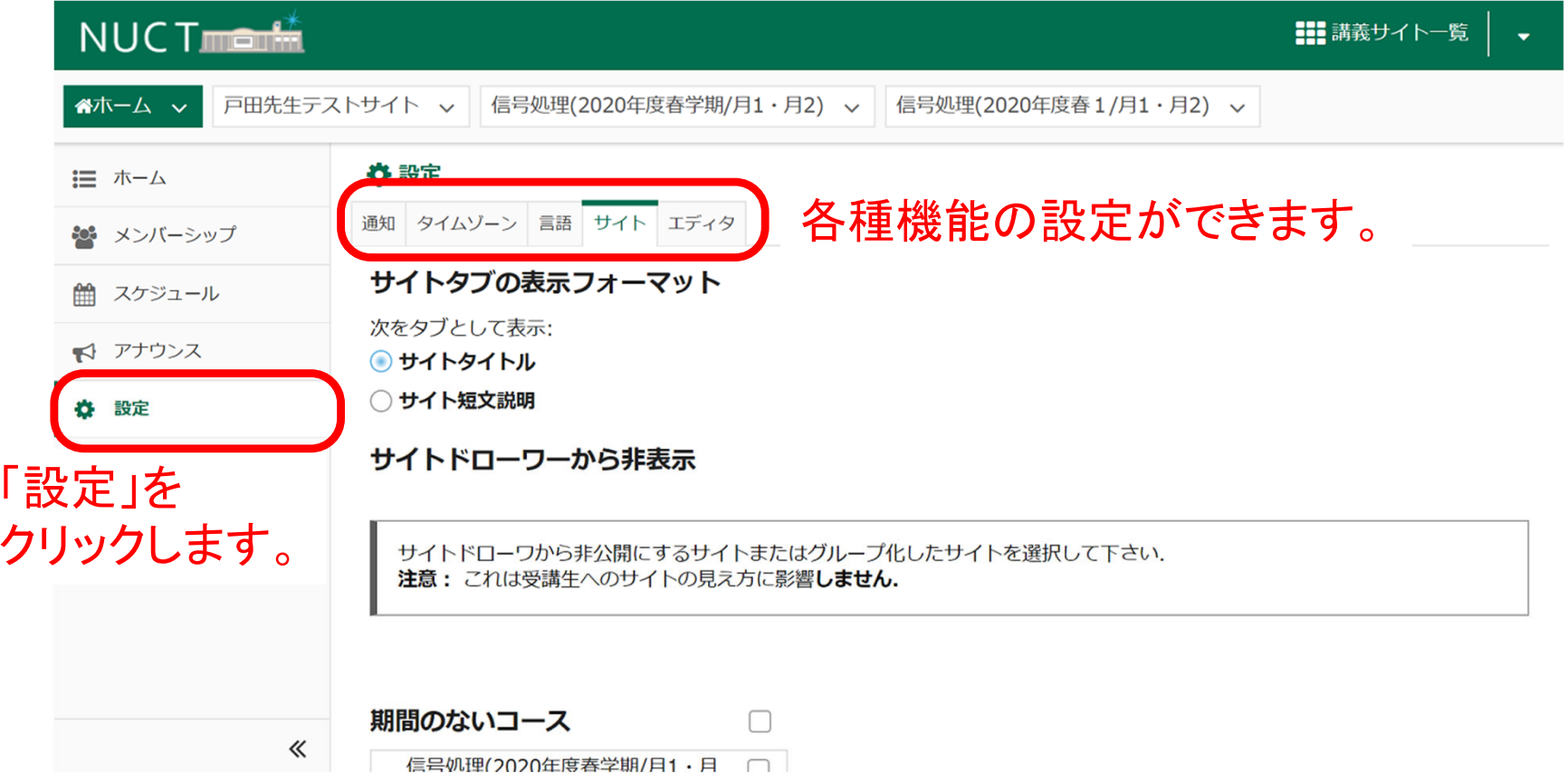

## 「設定」ツール:講義サイトの非表示設定

- • 表示や各種機能の設定
	- 言語(日本語か英語)の設定
	- 表示する講義サイトの設定

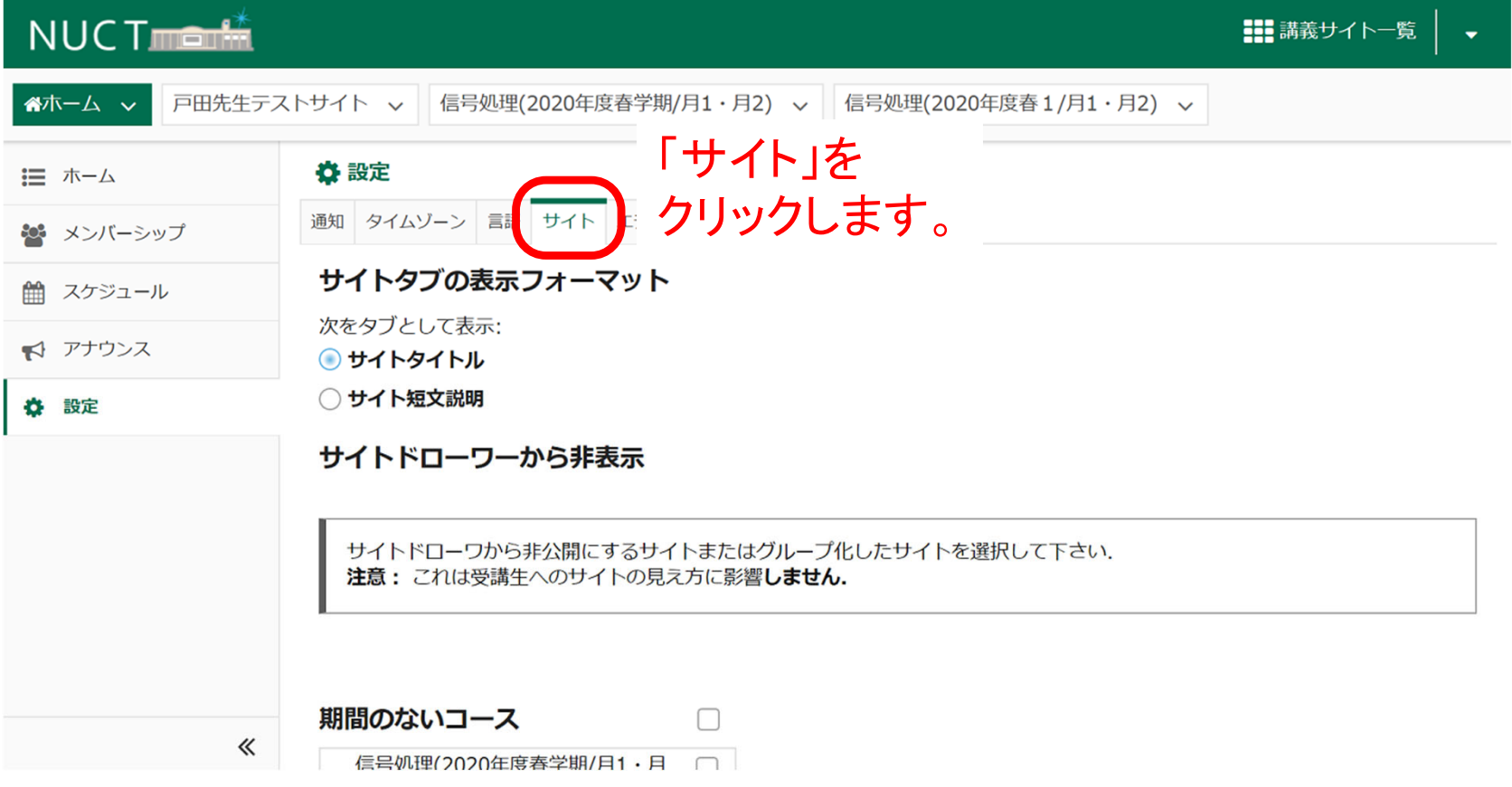

## 「設定」ツール:講義サイトの非表示設定

- • 表示や各種機能の設定
	- 言語(日本語か英語)の設定
	- 表示する講義サイトの設定

#### サイトドローワーから非表示

サイトドローワから非公開にするサイトまたはグループ化したサイトを選択して下さい。 注意: これは受講生へのサイトの見え方に影響しません.

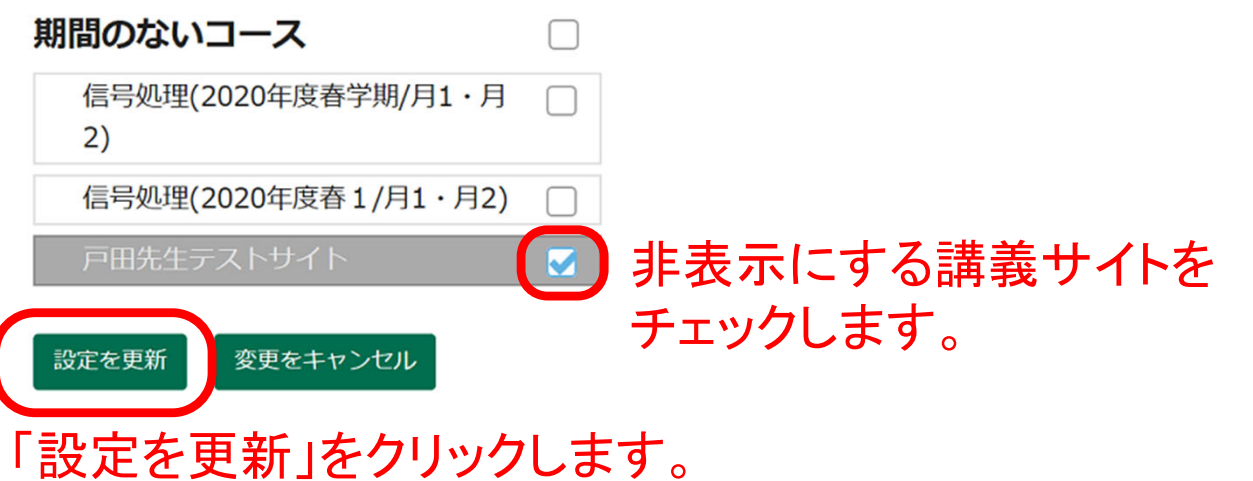

# 「設定」ツール:講義サイトの非表示設定

- • 表示や各種機能の設定
	- 言語(日本語か英語)の設定
	- $\bullet$ 表示する講義サイトの設定

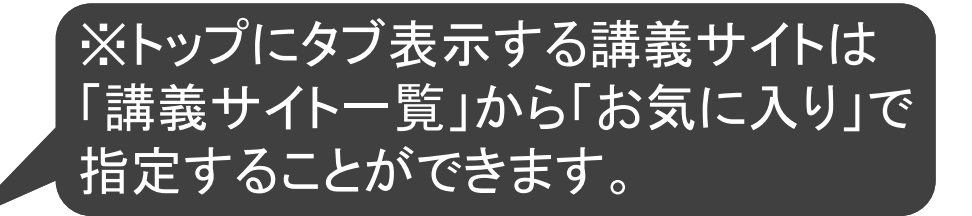

#### 「講義サイト一覧」でも非表示になります。

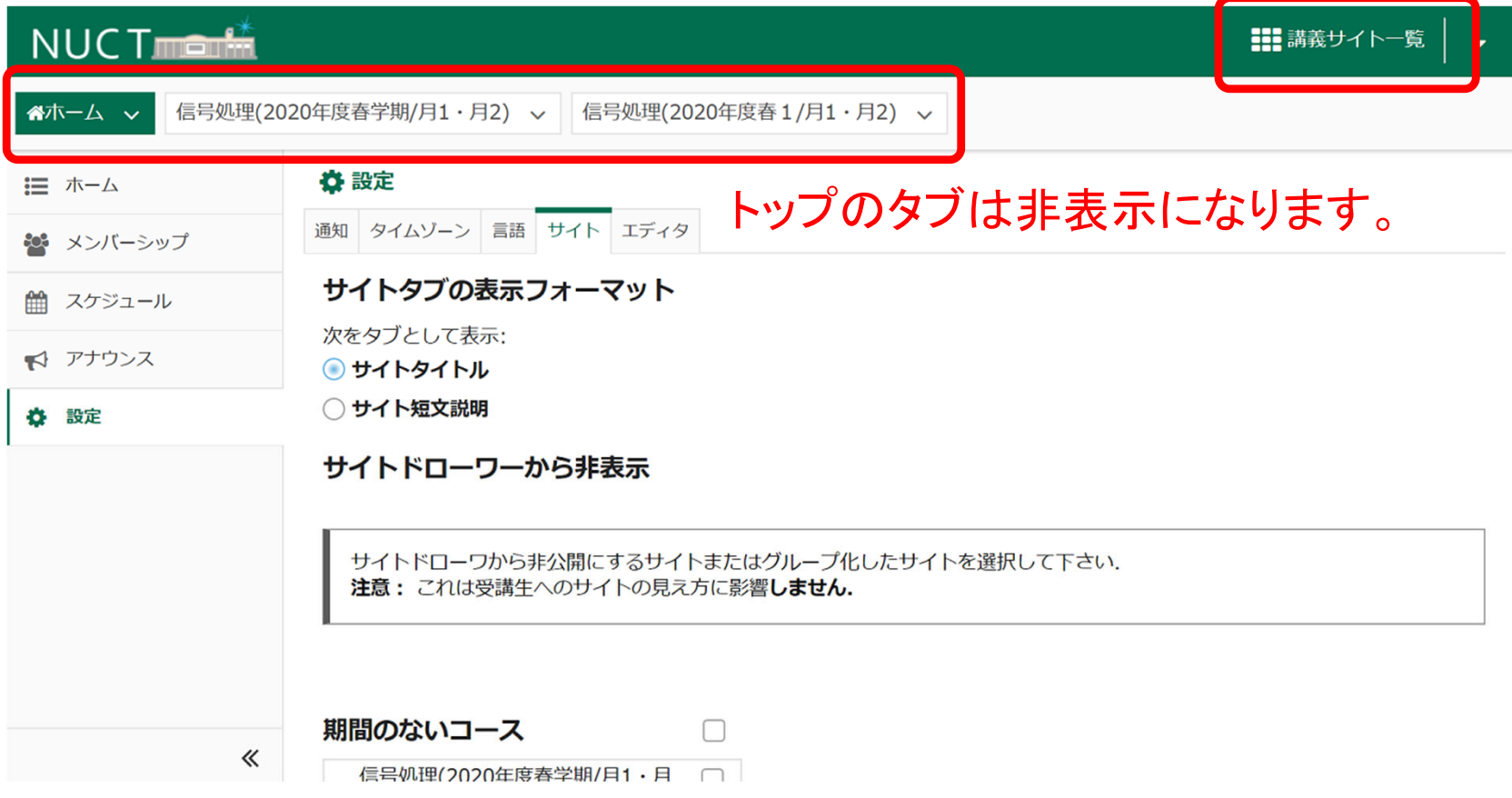

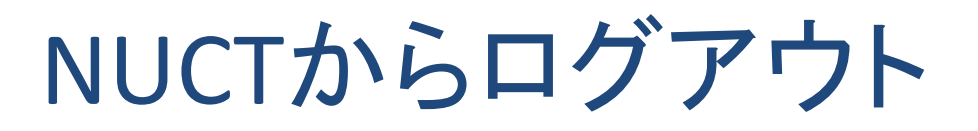

- 右上のアカウントメニューからログアウト可能
	- どこの講義サイトからでもログアウト可能

#### 右上の部分をクリックします。

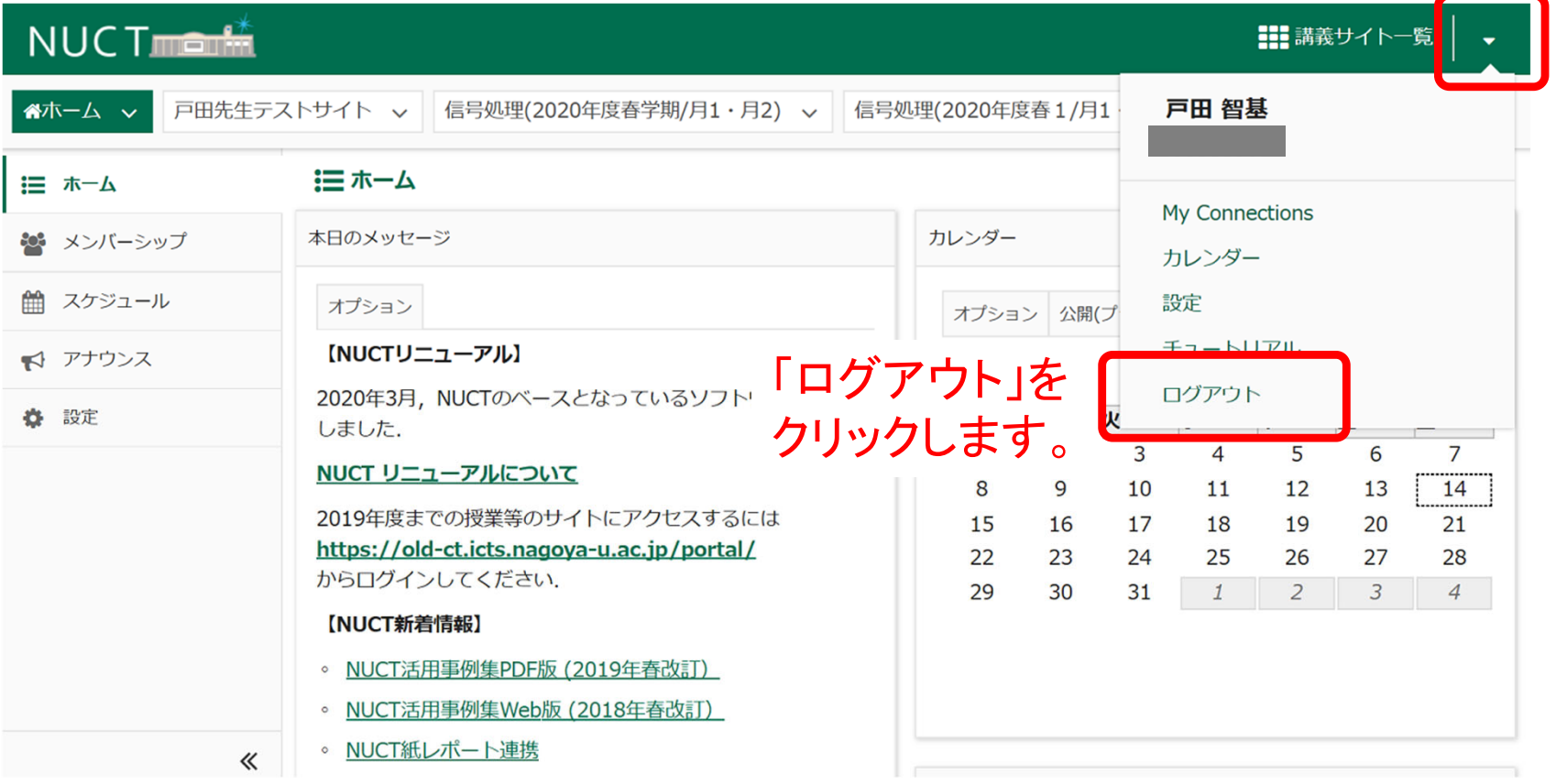